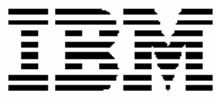

IBM DB2 Alphablox

كيفية البدء<br>النسنة ٨,٣

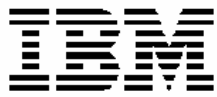

IBM DB2 Alphablox

# كي<mark>فية البدع</mark><br>ال*تسخة ٨,٣*

#### **ملحوظة:**

قبل استخدام هذه المعلومات والبرنامج الذي تدعمه، يجب قراءة المعلومات الموجودة في ملاحظات.

**الطبعة الأولى (نوفمبر ٢٠٠٥)**

هذه الطبعة تنطبق على النسخة ،٨ الاصدار ،٣ للبرنامج Alphablox 2DB IBM لنظام Linux و UNIX و Windows) رقم المنتج 14L5724- (وآل الاصدارات والتعديلات التالية ما لم يتم بيان غير ذلك في الطبعات الجديدة.

عندما تقوم بارسال معلومات الى شركة IBM، فأنت تمنح شركة IBM حقوق غير قاصرة لاستخدام أو توزيع المعلومات بأي طريقة تراها الشركة مناسبة بدون أي تحميلك بأي التزامات.

**حق النشر © 2005 – 1996 لشرآة Corporation Alphablox. آل الحقوق محفوظة.** 

**© حقوق النشر لشرآة Corporation Machines Business International- ،١٩٩٦ .٢٠٠٥ آل الحقوق محفوظة.**

# **المحتويات**

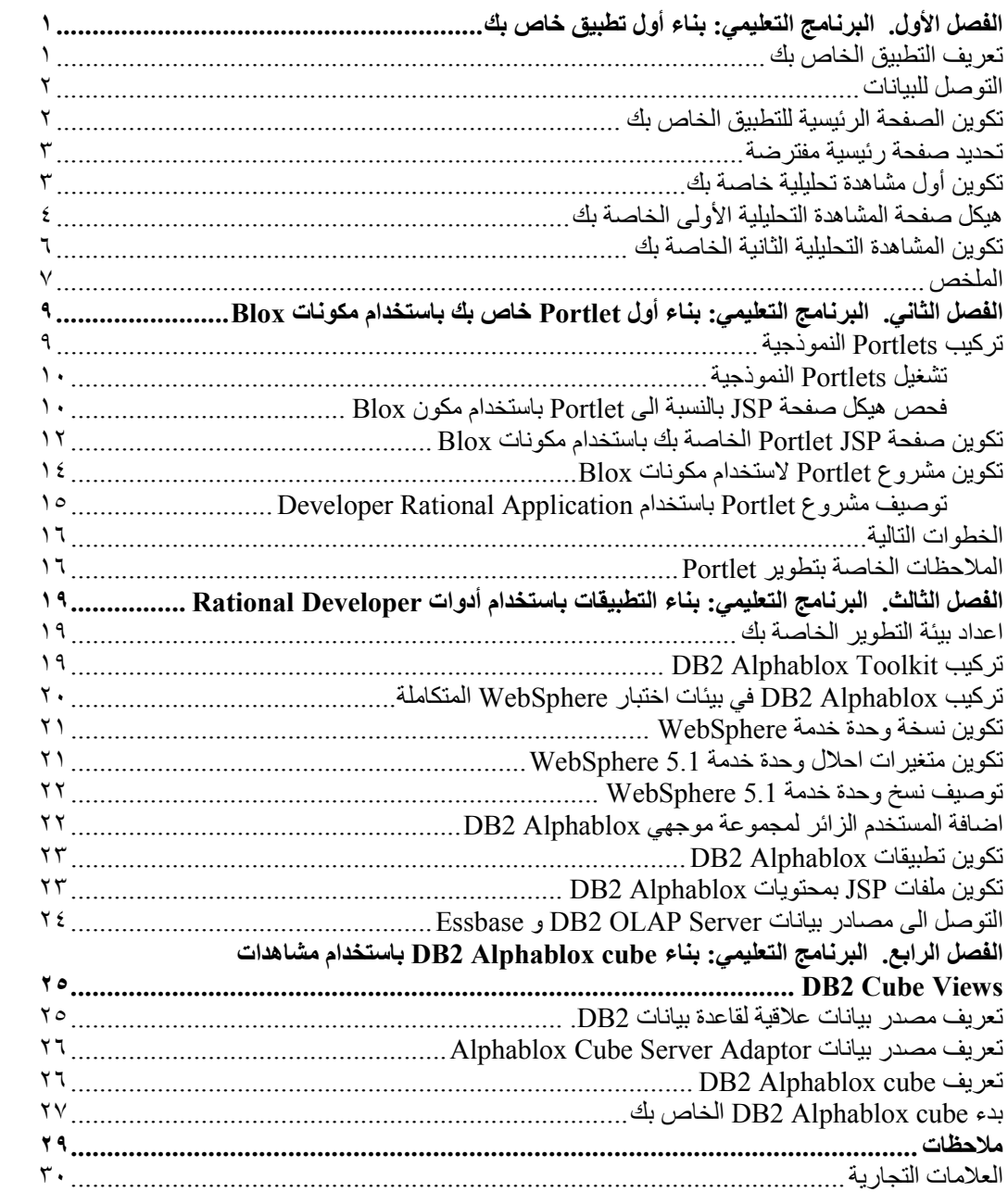

## **الفصل الأول. البرنامج التعليمي: بناء أول تطبيق خاص بك**

يقوم هذا البرنامج التعليمي بتعريفك بالأساسيات الهامة الخاصة بتعريف مكونات Blox ويقدم الخطوات التي Alphablox سريعا. **<sup>R</sup>** يمكنك اتباعها لبناء تطبيق 2DB

لبناء تطبيقات DB2 Alphablox، يجب أن تقوم باستخدام التقنية JavaServer Pages (JSP)، لكن الالمام باستخدام JSP غير مطلوب لهذا البرنامج التعليمي. يوضح هذا البرنامج التعليمي أوجه JSP المطلوبة لبناء التطبيقات التحليلية بطريقة سهلة نسبيا مبنية على أساس مهارات تقنية الانترنت السابقة لديك.

تفترض الخطوات الموجودة بهذا البرنامج التعليمي أنك تقوم باستخدام Alphablox 2DB الذي يتم تشغيله Server Application . اذا آنت تقوم باستخدام WebLogic BEA **®** بوحدة خدمة WebSphere أو Tomcat Apache آوحدة خدمة للتطبيق الخاص بك، قد تحتاج أن تقوم بتعديل بعض الخطوات التالية لملائمة بعض الاختلافات الخاصة في وحدة الخدمة الخاصة بك.

#### **تعريف التطبيق الخاص بك**

لتكوين تطبيق باستخدام أسلوب تطوير EE2J، يجب أن تقوم بتكوين هيكل دليل باستخدام الدليل INF-WEB الذي يحتوي على ملفات توصيف التطبيق (<sub>web. xm</sub>1). وأبسط طريقة لتكوين هذا الهيكل في DB2 Alphablox هو تكوين تطبيق جديد باستخدام صفحة التطبيق في صفحات Alphablox 2DB الادارية.

لتكوين الحافظة والتطبيق الخاص بك:

- .١ قم بتكوين تطبيق جديد، يسمى MyApp، في Alphablox 2DB من خلال اتباع الخطوات الموضحة في .*Administrator's Guide* للدليل Application Definitions القسم
	- أدخل MyApp في مجال **الاسم**.
- أدخل App My) بمسافة) في المجال **اسم الشاشة**، الذي يقوم بتعريف التسمية التوضيحية للتطبيق الذي يظهر في الكشف الموجود بصفحة التطبيقات.
- .٢ اضغط على علامة تبويب **التطبيقات** الموجودة بالجانب العلوي الأيسر للصفحة. سيتم فتح آشف بالتطبيقات المتاحة.
- .٣ اضغط على اسم التطبيق الذي قمت بتكوينه حديثا (App My (الموجود بكشف التطبيقات. نتيجة لأنك لم تقم بتكوين أية ملفات على الاطلاق، سيكون دليل الملفات خاليا.
- .٤ قم بالتجول الى حافظة التطبيق الجديدة الموجودة بوحدة خدمة التطبيق الخاصة بك (بالنسبة الى WebSphere، تكون الحافظة موجودة بالدليل installedApps من WebSphere(. برجاء ملاحظة أن التطبيق يحتوي على الدليل INF-WEB ذو الملف xml.web والدليل tlds. يقوم الملف xml.web بتعريف معلومات التطبيق. يتضمن الدليل tlds ملف توصيف مكتبة شارات Blox) tld.blox(، الذي يقوم بتعريف شارات Blox التي ستقوم باستخدامها لتكوين المشاهدات التحليلية في هذا البرنامج التعليمي. يحتوي الدليل على ملفات (TLD (أخرى لمكتبات شارات Blox الأخرى (غير مستخدمة في هذا البرنامج bloxreport.tld و bloxlogic.tld و bloxform.tld متضمنا ،)التعليمي .bloxui.tld و

وبذلك يكون قد تم تعريف أول تطبيق Alphablox 2DB خاص بك.

#### **التوصل للبيانات**

بالنسبة للبرنامج التعليمي هذا، ستقوم باستخدام مصدر بيانات تم تعريفه مسبقا بواسطة Alphablox 2DB.

لفتح صفحة مصدر البيانات للتأآد من اتاحة مصدر البيانات هذا:

- .١ قم بفتح برنامج التصفح الخاص بك بالصفحة الرئيسية الى Alphablox 2DB.
	- .٢ اضغط على علامة تبويب **الادارة**.
		- .٣ اضغط على **مصادر البيانات**.
- ٤ . في صفحة مصادر البيانات، ابحث عن <sub>Canned</sub> في كشف الاختيارات الموجود بالجانب الأيسر للصفحة. مصدر البيانات Canned عبارة عن مصدر بيانات تم تعريفه مسبقا يقوم باستخدام Adapter Data Canned الضمني. يكون مصدر البيانات Canned مفيدا للاختبار والتعرف على المفاهيم الأساسية.

#### **تكوين الصفحة الرئيسية للتطبيق الخاص بك**

بالنسبة لهذه المهمة، يمكنك تكوين صفحة رئيسية بسيطة باستخدام مهارات الانترنت الأساسية.

لتكوين صفحة رئيسية:

- .١ قم بتكوين ملف الصفحة الرئيسية الخاص بك، وتسميته html.myapp.
- ٢ . قم بتحرير الملف لتحديد عنوان التطبيق (على سبيل المثال، "My DB2 Alphablox Application") ووصلتين لاثنين من المشاهدات التحليلية التي ستقوم بتكوينها.

يمكنك نسخ ولصق الكود التالي في ملف html.myapp الخاص بك.

```
<html>
<head>
<title>My DB2 Alphablox Application</title>
</head>
<body>
<h2>My DB2 Alphablox Application</h2>
<p>
<a href="GridandChartViews.jsp">GridBlox and ChartBlox Views</a>
\langle/p>
<p>
<a href="PresentBloxView.jsp">PresentBlox View</a>
\langle/p>
</body>
</html>
```
- .٣ قم بحفظ هذا الملف بالدليل MyApp الذي قمت بتكوينه عند تعريف التطبيق.
- .٤ قم بفتح برنامج تصفح الانترنت الخاص بك بالصفحة الرئيسية الى 2DB Alphablox. افتراضيا، سيقوم برنامج التصفح بعرض علامة تبويب **التطبيقات**.
- .٥ اضغط على الوصلة **App My** للتحقق من أنه تم تضمين الملف في آشف الأدلة. اضغط على الوصلة **html.myapp** لمشاهدة الصفحة الرئيسية الخاصة بك. اذا آنت تقوم باستخدام WebLogic BEA وتم مشاهدة الخطأ 403 HTTP) آشوف الأدلة غير مسموح بها افتراضيا)، سيتطلب منك اضافة اسم الملف html.myapp الى نهاية عنوان URL.

لديك الآن صفحة رئيسية ذات وصلات لاثنين من المشاهدات التحليلية التي قمت بتكوينها في مهمة لاحقة بالبرنامج التعليمي.

#### **تحديد صفحة رئيسية مفترضة**

في الخطوات السابقة، قمت بالتوصل الى الصفحة الرئيسية مباشرة بالضغط على وصلة اسم الملف الموجودة في دليل التطبيق MyApp أو بتحديد ملف الصفحة الرئيسية، html.myapp، في عنوان URL. في هذه الخطوة، ستقوم بتحديد الصفحة الرئيسية المفترضة للتطبيق.

لتحديد الصفحة الرئيسية المفترضة للتطبيق:

- .١ قم بفتح برنامج التصفح الخاص بك بالصفحة الرئيسية الى Alphablox 2DB.
	- .٢ اضغط على علامة تبويب **الادارة**.
		- .٣ اضغط على وصلة **التطبيقات**.
- .٤ حدد **MyApp** في آشف التطبيقات ثم اضغط على الاختيار **تحرير** الموجود أسفل الكشف.
- .٥ في صفحة تحرير التطبيق بالنسبة الى MyApp، أدخل html.myapp في المجال **عنوان URL الرئيسي**.
	- .٦ اضغط على الاختيار **حفظ** لحفظ التغيير الذي قمت باجرائه.
- .٧ اضغط على علامة تبويب التطبيقات الرئيسية، علامة تبويب الحافظة الموجودة بالجانب العلوي الأيسر، للعودة الى صفحة التطبيقات.
	- .٨ اضغط على اسم التطبيق **App My**. سيتم فتح التطبيق مباشرة بالصفحة الرئيسية التي تم تعريفها.

حيث أنه تم تعريف الصفحة الرئيسية، ستقوم وحدة الخدمة بمعرفة مكان البدء وتوجيه التطبيق ليتم فتحه بهذه الصفحة، حتى اذا فشل المستخدم في تحديد الصفحة الرئيسية في عنوان URL الخاص به. لذلك، اذا قام المستخدم بادخال /MyApp/*yourServerName* ://http في خط عنوان برنامج التصفح، سيتم فتح التطبيق بالصفحة الرئيسية التي تم تعريفها آليا، html.myapp.

في الخطوات التالية، ستقوم ببدء تكوين مشاهدات Alphablox 2DB التحليلية باستخدام شارات Blox البسيطة.

#### **تكوين أول مشاهدة تحليلية خاصة بك**

في هذه المهمة، ستقوم بتكوين مشاهدة تحليلية الى Alphablox 2DB تعرض جدول ومخطط بياني.

بالنسبة للمشاهدة الأولى، ستقوم باستخدام شارات JSP المعدلة التي تم تعريفها بواسطة Alphablox 2DB لتكوين صفحة JSP بطريقة سريعة باستخدام مكوني العرض التقديمي الى Blox. ستقوم المكونات GridBlox و ChartBlox التي سيتم استخدامها بتكوين مشاهدتين مختلفتين لنفس البيانات النموذجية ومشاهدة جدول ومشاهدة بيانية.

**المتطلبات:** اذا قمت بقراءة القسم الخاص بمقدمة Alphablox 2DB والمكونات الخاصة به، فستتوافر لديك فكرة عامة عن Blox وعن كيفية عمل JSP والشارات المعدلة. اذا كنت قمت بتخطي هذا القسم، خاصة اذا لم تكن على دراية بتقنية EE2J و Pages JavaServer، يجب قراءة هذا القسم قبل الاستمرار. تسمح تقنية JSP والشارات المعدلة لصفحات HTML أن تتضمن محتويات ديناميكية يتم تشغيلها بوحدة الخدمة بدلا من برامج التصفح الخاصة بالمستخدم.

لتكوين أول صفحة تحليلية Alphablox 2DB خاصة بك، قم باضافة اثنين من الثلاث عروض التقديمية العامة بالنسبة الى Blox الى صفحة JSP:

- .١ قم بفتح ملف جديد في برنامج التحرير الخاص بك.
- .٢ قم بتكوين صفحة مشاهدة تحليلية أساسية بعنوان و GridBlox و ChartBlox من خلال ادخال الكود التالي:

```
<%@ taglib uri="bloxtld" prefix="blox" %>
<html><head>
<blox:header/>
</head>
<body>
<h2>GridBlox and ChartBlox Views</h2>
<sub>0</sub></sub>
<blox:grid id="MyGridBlox"
   height="50%"
   width="90%">
  <blox:data
    dataSourceName="Canned"/>
</blox:grid>
\langle/p>
< p ><blox:chart id="MyChartBlox"
  height="50%"
   width="90%"
  chartType="Bar">
  <blox:data
    dataSourceName="Canned"/>
</blox:chart>
\langlep>
</body>
</html>
                 .٣ قم بتسمية الملف بالاسم jsp.GridandChartViews وحفظه بالدليل MyApp. 
                                                                     ٤ . تأكد من النتائج.
   أ. قم بفتح الصفحة الرئيسية الى Alphablox 2DB في برنامج الاستعراض الخاص بك. اذا لم تكن
                             بصفحة التطبيقات بالفعل، اضغط على علامة تبويب التطبيقات. 
                                ب. اضغط على اسم التطبيق App My لفتح الصفحة الرئيسية. 
          ت. اضغط على الوصلة مشاهدات GridBlox و ChartBlox التي تقوم باستدعاء صفحة
   jsp.GridAndChartViews لرؤية أول مشاهدة Alphablox 2DB خاصة بك. اذا تم عرض
    صفحة خطأ، قم بمراجعة الكود الخاص بك للتأآد من عدم وجود أي أخطاء، ثم أعد المحاولة مرة
```
#### أخرى.

#### **هيكل صفحة المشاهدة التحليلية الأولى الخاصة بك**

يلخص هذا الموضوع هيكل المشاهدة التحليلية الأولى التي قمت بتكوينها في الخطوة السابقة.

السطر الأول بالصفحة هو:

<%@ taglib uri="bloxtld" prefix="blox"%>

هذا السطر عبارة عن سطر أمر مكتبة شارات JSP الذي يقوم باعلام وحدة الخدمة أنك ستقوم باستخدام مكتبة شارات Blox. يعتبر uri مؤشر لملف توصيف مكتبة الشارات. القيمة prefix، التي تم تعريفها على أنها ه)، تقوم باعلام وحدة الخدمة بالبحث عن أية شارات بهذه الصفحة تبدأ بالحروف  $_{\rm bloc}$ ، ثم تشغيل $_{\rm bloc}$ المحتويات باستخدام مكتبة شارات Blox آما هو معرف في ملف توصيف مكتبة الشارات.

يحتوي المقطع <head> الخاص بالصفحة على شارة Blox خاصة لاضافة كود هام للصفحة قبل أن يتم تحويلها بيانيا:

<blox:header/>

يتم استخدام هذه الشارة بواسطة Alphablox 2DB لاضافة آود HTML و TMJavaScript و CSS المطلوب في مقطع عنوان الصفحة آليا. عندما يتم تحويل صفحة بيانيا بواسطة وحدة الخدمة، ستقوم هذه الشارة باضافة وصلات CSS الى نسق HTML الرئيسية المعرفة وشارة التوصيف الخاصة بمنع التخزين بالذاآرة الوسيطة. تذآر ادخال هذه الشارة في آل صفحة JSP تقوم باستخدام مكونات Blox. اذا لم يتم تضمين هذه الشارة، لن يتم تحويل الصفحة بيانيا بطريقة صحيحة.

في نص الصفحة، يتم تعريف أول عرض تقديمي الى Blox، وهو GridBlox، بواسطة الأسطر التالية:

```
<blox:grid id="MyGridBlox"
    height="50%" 
    width="90%"> 
   <blox:data
      dataSourceName="Canned"/>
</blox:grid>
```
تحدد شارة <grid:blox <أنك تريد اظهار GridBlox هنا بالخاصية المميزة id بالقيمة MyGridBlox. تسمح لك الخاصية المميزة id بتعريف هذا Blox الخاص لاستخدام البرامج النصية. توجد عدة خصائص مميزة متاحة لكل Blox تم تعريفه باستخدام الشارات، لكن ما لم يكن هناك حاجة لتحديد قيم الخصائص المميزة المختلفة عن القيم المفترضة، لا تحتاج الى تضمينها في الشارة. في المثال الخاص بالجدول، قمت بتحديد height بالقيمة %٥٠ و width بالقيمة .%٩٠ يمكن تعريف العرض والارتفاع بعناصر الصورة أو بنسب مئوية.

سيتم تضمين DataBlox المتداخلة، التي تقوم بتعريف الخاصية المميزة dataSourceName على أنها Canned. اذا لم يتم تحديد أي مصدر بيانات، ستشاهد الرسالة "لا توجد بيانات متاحة" في الجدول. تم تعريف مصدر البيانات Canned مسبقا أثناء عملية التركيب. وهو يتضمن مقدار قليل من البيانات النموذجية، ولا يتطلب تركيب وتوصيف قاعدة بيانات خارجية حقيقية ويمكن استخدامه لمعرفة واكتشاف المشاكل. وحيث أنه لا يتطلب تحديد استعلام، لا توجد خاصية مميزة للاستعلام.

في الأسطر التالية، تم تعريف ChartBlox باستخدام الشارة <chart:blox<:

```
<blox:chart id="MyChartBlox"
   height="50%" 
   width="90%" 
  chartType="Bar">
  <blox:data
      dataSourceName="Canned"/>
</blox:chart>
```
آما هو معروض في GridBlox السابق، تتضمن الخصائص المميزة المحددة id و height و width. بالاضافة الى هذه الخصائص المميزة المشترآة، تم تعريف الخاصية المميزة chartType بالقيمة Bar (مخطط شريط قياسي) لاحلال القيمة المفترضة الى Bar D3) مخطط شريطي ثلاثي الأبعاد). وآما في GridBlox، تم تحديد DataBlox المتداخلة باستخدام الشارة <data:blox<. يتطلب مكون Blox وجود مصدر البيانات لاتاحة فئات النتائج.

باختصار، شارات Blox الثلاثة المستخدمة بهذه الصفحة هي: <header:blox/ <و <grid:blox < و <chart:blox<. تقوم هذه الثلاث شارات بتحديد مشاهدة تحليلية بدون الحاجة الى أي آود TMJava في الصفحة. يتم التحكم في تعقيد منطق العرض التقديمي بواسطة شارات Blox البسيطة هذه. من خلال اضافة Blox متداخل وتعديل قيم الخصائص المميزة، يمكنك تهيئة المشاهدات وفقا لمتطلبات الأعمال الخاصة بك.

#### **تكوين المشاهدة التحليلية الثانية الخاصة بك**

في هذه المهمة، ستقوم بتكوين مشاهدة تحليلية الى PresentBlox، وتجميع الجدول والمخطط البياني في مكون Blox واحد.

حتى الآن، قمت بمشاهدة المشاهدات التحليلية لتسليم مكونات GridBlox و ChartBlox الغير متزامنة لعرض نفس البيانات. تتطلب بعض التطبيقات مشاهدة البيانات باستخدام جدول أو مخطط بياني فقط. في أوقات أخرى، قد تفضل عرض البيانات في مشاهدة تحليلية تسمح للمستخدمين بالتبديل بين مشاهدة الجدول أو مشاهدة المخطط البياني. ومن الممكن أيضا السماح لهم بمشاهدة كل من الجدول والمخطط البياني في نفس الوقت. يجمع المكون PresentBlox آل من GridBlox و ChartBlox آمكونات متداخلة يتم عرضها معا في المكون PresentBlox. في الخطوات التالية، ستقوم بتعريف PresentBlox في صفحة JSP واستخدام خصائص PresentBlox لتكوين مشاهدة تقوم بعرض آل من الجدول والمخطط البياني جنبا-الى-جنب بصفة مبدئية. من خلال استخدام تحكم واجهة تعامل المستخدم، يستطيع المستخدم اختيار مشاهدة الجدول أو المخطط البياني فقط. من خلال تجميع آل من المشاهدتين في Blox واحد، لن تحصل على مشاهدات متزامنة للبيانات فقط لكنك ستقوم باستخدام المساحة المحدودة بالصفحة بفعالية.

لتكوين المشاهدة التحليلية الثانية الخاصة بك:

- .١ افتح ملف جديد في برنامج تحرير HTML الخاص بك.
- .٢ قم بتكوين صفحة مشاهدة تحليلية أساسية بعنوان و PresentBlox منفرد من خلال ادخال الكود التالي:

```
<%@ taglib uri="bloxtld" prefix="blox" %>
<html><head>
<blox:header/>
</head>
<body>
<h2>PresentBlox View</h2>
<sub>2</sub></sub>
<blox:present id="MyPresentBlox"
  height="50%"
  width="90%">
  <blox:data
    dataSourceName="Canned"/>
  <blox:grid
    bandingEnabled="true"/>
  <blox:chart
    chartType="Bar"/>
</blox:present>
\langle/p>
</body>
</html>
```
- .٣ قم بتسمية الملف jsp.PresentBloxView وحفظه في الدليل MyApp.
	- .٤ قم بالتحقق من النتائج:
- أ- قم بفتح الصفحة الرئيسية الى Alphablox 2DB في برنامج التصفح الخاص بك. اذا لم تكن بصفحة التطبيقات بالفعل، اضغط على علامة تبويب **التطبيقات**.
	- ب- اضغط على اسم التطبيق **App My** لفتح الصفحة الرئيسية.
- ت- اضغط على الوصلة **مشاهدة PresentBlox** التي تقوم باستدعاء الملف jsp.PresentBloxView لرؤية المشاهدة التحليلية الجديدة الخاصة بك. اذا تم مشاهدة صفحة الخطأ، قم بمراجعة الكود الخاص بك لمعرفة الأخطاء وأعد المحاولة مرة أخرى.

#### **الملخص**

اذا قمت بانهاء كل مهام البرنامج التعليمي، تكون قد تعرفت على كيفية بناء تطبيق DB2 Alphablox أساسي باستخدام صفحات Alphablox 2DB الادارية وشارات Blox. اذا آنت قد اطلعت على *Reference s'Developer* بالفعل، فانت على دراية بوجود عدد آبير من الخصائص والطرق المتاحة لتعريف والتعامل مع Blox في صفحات JSP. لذلك ما الذي يجب القيام به بعد ذلك؟

اذا كنت تريد مشاهدة البيانات الخاصة بشركتك في مشاهدة DB2 Alphablox، فانك على علم بكيفية تكوين تطبيق واضافة مشاهدات تحليلية للتطبيق الخاص بك. اذا آنت تريد مشاهدة شيئا الآن، يمكنك اجراء عمليات تعديل سريعة وبسيطة لتطبيق MyApp. لعرض بيانات من قواعد بيانات الشركة الخاصة بك بدلا من استخدام مصدر بيانات Canned، يجب أن تقوم بتكوين مصدر بيانات جديد يشير الى مصدر بيانات الشرآة وتعديل الخصائص المميزة dataSourceName للاشارة الى مصدر البيانات الذي تم تعريفه حديثا، ثم اضافة الخاصية المميزة query المناسبة. للحصول على مزيد من التفاصيل عن تكوين مصادر البيانات، ارجع الى *Guide s'Administrator*. لمعرفة آيفية تكوين استعلامات مناسبة، ارجع الى القسم Retrieving Data في .*Developer's Reference* للدليل DataBlox و *Developer's Guide*

# **الفصل الثاني. البرنامج التعليمي: بناء أول Portlet خاص بك باستخدام مكونات Blox**

في هذا البرنامج التعليمي، ستقوم بالتعرف على كيفية اضافة مكونات Blox الى portlets الخاصة بك. ستقوم بما يلي:

- ا. تركيب portlet نموذجي تم بناءه مسبقا. من خلال هذه الخطوة، يمكنك مشاهدة كيفية اضافة مكون Blox الى صفحة JSP بالنسبة الى portlet وآيف يتم عرضه في صفحة portal سريعا.
	- .٢ آتابة صفحة JSP الخاصة بك باستخدام GridBlox.

لا تتيح المهام الموجودة بهذا البرنامج التعليمي تفاصيل عن تطوير portlet العام. يقوم هذا البرنامج التعليمي بالترآيز على مهام Alphablox 2DB الخاصة وافتراض الالمام بالمفاهيم العامة لبيئة تشغيل portal وتطوير .portlet

#### **المتطلبات**

- يجب أن يتم ترآيب Alphablox 2DB تحت وحدة خدمة Portal WebSphere النسخة .٥٫١ ارجع الى الدليل *Guide Installation* للحصول على مزيد من التفاصيل عن عملية الترآيب.
	- يجب أن يتم بدء وحدة خدمة Portal WebSphere الخاصة بك.
	- يجب أن يتوافر لديك امكانية توصل ادارية الى وحدة خدمة Portal WebSphere الخاصة بك.
		- يجب أن تكون ملما بالوظائف الادارية وواجهة تعامل المستخدم في Portal WebSphere.
			- يجب أن يتوافر لديك المعرفة الأساسية بلغة Java و JSP.
				- يجب أن يكون قد تم ترآيب برنامج تحرير JSP.

على الرغم من أنه يمكنك استخدام أي برنامج تحرير JSP أو برنامج نصي لهذا البرنامج التعليمي، فانه عند تطوير portlets الخاصة بك، استخدم أداة التطوير المفضلة بواسطة Portal WebSphere، مثل Rational**®** . Application Developer

سيقوم هذا البرنامج التعليمي باستخدام مصدر بيانات معرف مسبقا تم ترآيبه بواسطة Alphablox 2DB. يمكنك استخدام مصدر البيانات هذا لتطوير تطبيق أساسي سريعا. لست في حاجة الى توصيف مصدر بيانات معدل لهذا البرنامج التعليمي.

## **ترآيب Portlets النموذجية**

أفضل طريقة لمعرفة كيفية اضافة Blox الى portlet الخاص بك هي تركيب portlets النموذجية المتاحة في Alphablox 2DB وتحميلها في صفحة portal. سيسمح لك هذا بفحص الهيكل الأساسي لكود JSP ومطابقته بالمخرجات الموجودة في portal الخاص بك.

ترآيب portlets النموذجية المتاحة في Alphablox 2DB:

- ١ . قم بفتح برنامج التصفح الخاص بك وبدء الاتصال مع portal الخاص بك كمستخدم اداري (سيكون عنوان .(http://<yourPortalServer>:<port>/wps/portal بالشكل URL
	- .٢ اضغط على اختيار **الادارة**.
	- .٣ تحت قسم ادارة Portlet، اضغط على **وحدات برامج الانترنت**. ستظهر صفحة ادارة وحدات برامج الانترنت جهة اليسار.
		- .٤ اضغط **ترآيب**. سيطلب منك ترآيب وحدة برامج الانترنت.
	- .٥ اضغط على الاختيار **تصفح** وقم بالتجول الى الدليل installableApps الموجود أسفل دليل ترآيب Alphablox 2DB الخاص بك.
- .٦ اختر war.AlphabloxSamplePortlets ثم اضغط **تالي**. سيتم عرض التطبيق DB2 Alphablox JSP Page Sample بالاسم portlet ذو DB2 Alphablox Sample Portlets Portlet في جدول تطبيق Portlet.
	- .٧ اضغط **انتهاء**.

الآن تكون عملية ترآيب التطبيق Portlets Sample Alphablox 2DB و portlets المتضمنة به قد تمت. تحقق من دليل installedApps الموجود أسفل دليل تركيب WebSphere Portal الخاص بك. يبدأ اسم الدليل الذي تم تركيبه حديثا بالحروف 2D<sub>BA و</sub>ينتهي بكود portlet الذي تم تكوينه ديناميكيا في نموذج .\_PA\_x\_x\_xx.ear

#### **تشغيل Portlets النموذجية**

لتشغيل portlets النموذجية بصفحة portal الخاصة بك:

- .١ اذهب الى صفحة portal الخاصة بك.
- .٢ قم بتكوين أو تحرير صفحة موجودة حاليا. يمكنك تكوين صفحة جديدة لاختبار portlet النموذجي هذا، أو يمكنك الضغط على صفحة موجودة بالفعل لتحرير الصفحة.
	- .٣ اضغط على أحد اختيارات **اضافة Portlets** في صفحة الشكل الخارجي الى portal.
	- .٤ أدخل 2DB في مجال البحث ثم اضغط **بحث**. سيتم عرض مربع الاختيار **JSP Alphablox 2DB** .**Page Sample Portlet**
		- .٥ قم بتعليم مربع الاختيار، ثم اضغط **حسنا**.
			- .٦ اضغط **اتمام**.

عند تجديد صفحة portal، سيتم عرض PresentBlox في صفحة portal الخاصة بك. يحتوي PresentBlox على:

- خط القائمة بأعلى
- نافذتي خط أدوات أسفل خط القائمة مباشرة
- نافذة الشكل العام للبيانات باليمين التي تسمح لك بتحريك الأبعاد حول المحاور المختلفة
	- جدول يقوم بعرض البيانات في تنسيق جدولي
		- مخطط شريطي ثلاثي الأبعاد باليسار

يعد ملف present . jsp هذا هو الصفحة المفترضة التي يتم تحميلها كما هو محدد في servlet BloxJSPPagePortlet المتضمن في المثال. الكود الرئيسي الى servlet النموذجي هذا متاح في .WEB-INF/src/ الدليل

لقد قمت بترآيب portlets النموذجية بنجاح واضافة portlet ذو Blox الى صفحة portal الخاصة بك. المهمة التالية هي فحص هيكل الكود في صفحة JSP هذه.

#### **فحص هيكل صفحة JSP بالنسبة الى Portlet باستخدام مكون Blox**

في هذه المهمة، ستقوم بمر اجعة هيكل كود صفحة JSP التي تحتو ي على Blox. يجب أن تحتو ي كل صفحات JSP على نفس العناصر الرئيسية.

#### لفتح ملف JSP:

- .١ قم بالتجول الى الدليل /installedApps الموجود أسفل دليل ترآيب Portal WebSphere، وقم بايجاد حافظة التطبيق التي تم تكوينها حديثا التي تبدأ بالحروف Alpha 2DB.
	- .PA\_x\_x\_xx.war/jsp/html/ الدليل الى بالتجول قم .٢
	- .٣ قم بفتح jsp.present في برنامج تحرير JSP أو Java الخاص بك.
		- .٤ فم بفحص الكود التالي وتدوين العناصر الرئيسية:

```
<%@ page contentType="text/html"%>
<%@ taglib uri="bloxtld" prefix="blox" %>
<%@ taglib uri="/WEB-INF/tld/portlet.tld" prefix="portletAPI" %>
<portletAPI:init/>
ے ر
  String bloxName = portletResponse.encodeNamespace("presentBlox");
\frac{6}{6}<head>
  <blox:header/>
</head>
<blox:present id="presentBlox" bloxName="<%= bloxName %>"
width="800">
  <blox:data dataSourceName="canned" />
</blox:present> 
                                                 تحتوي آتلة الكود هذه على ستة عناصر رئيسية: 
                          .١ يقوم السطر الأول باعلام برنامج التصفح أن المخرجات بالنسق HTML: 
<%@ page contentType="text/html"%>
                 .٢ تقوم المجموعة التالية للكود بتحديد مكتبتي شارات JSP المستخدمة في هذه الصفحة: 
<%@ taglib uri="bloxtld" prefix="blox" %>
<%@ taglib uri="/WEB-INF/tld/portlet.tld" prefix="portletAPI" %>
  يعتبر uri مؤشر لموقع الدليل الذي يوجد ملف توصيف مكتبة الشارات به. تقوم قيم prefix، المعرفة
                            على أنها blox و portletAPI، باعلام وحدة الخدمة للقيام بما يلي: 
   • البحث عن أية شارات تبدأ بالحروف blox في هذه الصفحة، ثم تشغيل المحتويات باستخدام مكتبة
                              شارات _{\rm Blox} كما هو معرف في ملف توصيف مكتبة الشارات.
 • البحث عن أية شارات تبدأ بالحروف portletAPI في هذه الصفحة، ثم تشغيل المحتويات باستخدام
                       مكتبة شارات Portlet آما هو معرف في ملف توصيف مكتبة الشارات.
                                             .٣ بعد ذلك، سيتم اضافة شارة اعداد portlet للبدء: 
<potletAPI:init/>
              تتيح هذه الشارة امكانية التوصل الى العناصر PortletRequest و PortletResponse 
و PortletConfig. باستخدام PortletResponse، يمكنك استدعاء الطريقة ()encodeNamespace
  للتأآد من عدم تعارض اسم Blox الخاص بك مع العناصر الأخرى الموجودة في portlets الأخرى التي
                                                               يتم تشغيلها بنفس الصفحة. 
                              .٤ ستقوم الشارة التالية بتكويد مساحة اسم Blox لاضافتها الى الصفحة: 
<String bloxName = portletResponse.encodeNamespace("presentBlox");
%>
                             سيسمح لك ذلك بتكوين Blox لاحقا وتخصيص هذا الاسم المتفرد له. 
     .٥ ستقوم الكتلة التالية للكود باضافة شارة عنوان Blox المطلوبة لتحويل Blox بيانيا ولاتصالات وحدة
                                                                  الخدمة-الوحدة التابعة: 
<head>
```

```
<blox:header/>
</head>
```
يتم استخدام هذه الشارة بواسطة Alphablox 2DB لاضافة آود HTML و JavaScript و CSS المطلوب في مقطع عنوان الصفحة آليا. عندما يتم تحويل الصفحة بيانيا بواسطة وحدة الخدمة، ستؤدي هذه الشارة الى ادراج وصلات CSS بالنسق الرئيسية المعرفة الى HTML وشارة التوصيف لمنع التخزين بالذاكرة الوسيطة. يجب أن يتم اضافة هذه الشارة لكل صفحة JSP تحتوي على مكونات Blox أو لن يتم تحويل المكونات بيانيا بطريقة صحيحة.

.٦ اضافة PresentBlox باستخدام الشارات المتاحة في مكتبة شارات Blox:

<blox:present id="presentBlox" bloxName="<%= bloxName %>" width="800"> <blox:data dataSourceName="canned" />  $\langle$ blox:present $\rangle$ 

- سيقوم هذا الكود باضافة PresentBlox ذو id بالقيمة presentBlox و bloxName بالقيمة ، الذي يكون نتيجة تكويد مساحة الاسم.  $_{\rm xx\_x\_x\_xxxx\_presentBlox}$ 
	- عنصر (المفترض). **<sup>R</sup>** يكون Blox هذا بعرض ٨٠٠ عنصر وارتفاع 400
- سيتم تضمين DataBlox المتداخل، مع تحديد الخاصية المميزة للشارة dataSourceName الى .canned

الخاصية المميزة للشارة id بالنسبة الى PresentBlox مطلوبة. فهي تحدد اسم البرنامج النصي الى Java لاستخدامه في صفحة JSP. تقوم الخاصية المميزة bloxName بتحديد اسم العنصر في وحدة الخدمة. يؤآد وجود bloxName تم تكويده أن النسخة متفردة بوحدة الخدمة.

**ملاحظة:** اذا لم يتم تحديد أي مصدر بيانات، ستشاهد الرسالة **لا توجد بيانات متاحة** في الجدول. تم تعريف مصدر البيانات canned مسبقا أثناء عملية التركيب وهو يتضمن مقدار قليل من البيانات النموذجية. وهو لا يتطلب تركيب وتوصيف قاعدة بيانات خارجية حقيقية ويمكن استخدامه لمعر فة واكتشاف المشاكل. وحيث أنه لا يتطلب تحديد استعلام، لا توجد الخاصية المميز ة query في الكود.

لا تحتوي هذه الصفحة على شارة <html <لأنه يتم عرض صفحة JSP هذه في صفحة portal مع portlets الأخرى. لا يتطلب وجود شارة <html <أو <body <اضافية.

حيث أنك قمت بفحص هيكل JSP والتعرف على الكود الأساسي لتضمينه في صفحات JSP بالنسبة الى portlet الخاص بك، في المهمة التالية، ستقوم بتكوين صفحة JSP جديدة باستخدام Blox مختلف وتحديد بعض الخصائص المميزة العامة الى  $_{\rm Blox}$  للحصول على صفحة أكثر ملائمة في صفحة portal الخاصة بك.

## **تكوين صفحة JSP Portlet الخاصة بك باستخدام مكونات Blox**

في هذه المهمة، ستقوم بتكوين صفحة JSP جديدة باستخدام GridBlox وتحديد بعض الخصائص الخاصة به. والغرض من ذلك أن تعتاد على التكوين العام لشارات Blox أثناء تكوين GridBlox تتناسب بشكل جيد في صفحة portal.

الحجم المفترض بالنسبة الى GridBlox هو 400x400 عنصر صورة (pixels(. ويوجد به أيضا خط قائمة وخط أدوات. ستقوم بتحديد بعض خصائص GridBlox التي تستخدم بكثرة حتى يتم عرض الجدول بارتفاع ١٠٠ عنصر (pixels)، مع ايقاف كلا من خط القائمة وخط الأداوات الخاصين به. ويتم هذا من خلال تحديد خصائص GridBlox التالية:

- الارتفاع : محدد بالقيمة ١٠٠ عنصر
- menubarVisible: محدد بالقيمة false
- toolbarVisible: محدد بالقيمة false

تأآد من تحقق المتطلبات المحددة في البرنامج التعليمي: بناء أول portlet خاص بك باستخدام مكونات Blox وتركيب تطبيق portlet النموذجي كما هو موضح بالقسم تركيب portlets النموذجية.

اتبع الخطوات التالية:

- .١ في نافذة برنامج الاستعراض حيث يتم عرض PresentBlox، اضغط على اختيار تحرير portlet (الاختيار ذو شارة قلم). سيتم عرض آشف مسقط للاختيارات.
	- .٢ في الكشف المسقط، حدد "Blox Grid "ثم اضغط **حسنا**.

بتجديد عرض الصفحة، ستشاهد GridBlox 400x.400 يوجد في GridBlox هذا خط قائمة وخط أدوات كاختيار مفتر ض. ستقوم بتغيير الحجم الخاص به الى 100x100، مع ايقاف عرض كلا من خط القائمة وخط الأدوات.

- DB2 Alphablox Sample تحت التطبيق PA\_x\_x\_xx.war/jsp/html/ التجول للدليل / DB2 Alphablox Sample Portlets الذي تم تر كيبه مسبقا.
	- .٤ قم بفتح jsp.grid في برنامج تحرير JSP الخاص بك. تكون هذه الصفحة مماثلة تقريبا الى jsp.present، فيما عدا:
- تكون شارة <present:blox <بالشكل <grid:blox <والقيمة المحددة الى id مختلفة:

```
<blox:grid id="gridBlox" bloxName="<%= bloxName %>" width="400">
  <blox:data dataSourceName="canned" />
 </blox:grid>
```
• قيمة bloxName مختلفة:

```
&
```
 $<$ 

```
String bloxName = portletResponse.encodeNamespace("gridBlox");
%>
```
.٥ حدد ارتفاع GridBlox هذا بالقيمة ١٠٠ عنصر (pixels (من خلال اضافة الخاصية المميزة height وتحديد قيمتها الى :١٠٠

```
<blox:grid id="gridBlox" bloxName="<%= bloxName %>" width="400" 
height="100">
  <blox:data dataSourceName="canned" />
```

```
 </blox:grid>
```
.٦ قم بايقاف عرض خط القائمة وخط الأدوات بأعلى من خلال تحديد الخصائص المميزة :false بالقيمة toolbarVisible و menubarVisible

```
<blox:grid id="gridBlox" bloxName="<%= bloxName %>" width="400" 
height="100" menubarVisible="false" toolbarVisible="false" >
  <blox:data dataSourceName="canned" />
</blox:grid>
```
تأآد من ادخال أسماء الخصائص المميزة بطريقة صحيحة، مع مراعاة حالة الحروف (يجب أن يكون الحرف "V" علوي في كلا من أسماء الخصائص). يجب التأكد أيضا من اضافة الخصائص المميزة قبل قوس النهاية (">").

.٧ قم بتغيير namespace الى myFirstGrid:

```
String bloxName = portletResponse.encodeNamespace("myFirstGrid");
%>
```
يتم تغيير namespace بالنسبة الى GridBlox هذا للتأآد من أن التغييرات التي قمت باجرائها ستنعكس عند تحميل JSP هذا في portal الخاص بك. حيث أنك قمت بتحميل هذه الصفحة مسبقا، فهناك نسخة من GridBlox هذا بالفعل يتم تشغيلها بوحدة الخدمة لهذه الجلسة. الا اذا قمت بتغيير namespace، لن يتم تطبيق التغييرات التي قمت باجرائها حتى اذا قمت بتجديد عرض الصفحة. حيث يعد تغيير namespace طريقة سريعة لاختبار التغييرات الخاصة بك في بيئة التطوير. آما يمكنك فتح نافذة برنامج استعراض جديدة بحيث يتم تكوين عنصر جديد بوحدة الخدمة للجلسة الجديدة.

.٨ حفظ الملف.

الآن يمكنك اختبار هذا الملف في Portal WebSphere.

لاختبار التغييرات التي قمت باجرائها:

.١ قم بالعودة لصفحة portal.

.٢ اضغط على اختيار التجديد الخاص ببرنامج الاستعراض لاعادة تحميل الصفحة.

يجب أن تشاهد GridBlox 100x400 بدون خط قائمة أو خط أدوات.

**ملاحظة:** لا يعد آشف اختيارات JSP المسقط وظيفة متاحة في Portal WebSphere، لكنها وظيفة يتم تكوينها بوسطة portlet النموذجي هذا. راجع الملف jsp.edit وملفات المصدر Java في الدليل .WEB-INF/src/

## **تكوين مشروع Portlet لاستخدام مكونات Blox**

عند القيام بتكوين مشروع portlet الخاص بك في أداة التطوير، يجب التأآد من اضافة مناظرة web.xml ملف الى Blox لمكونات المطلوبة tag library مكتبة ومراجع AlphabloxServer servlet الخاص بمشروعك، ومن نسخ ملفات tld. بمكتبات Libraries Tag Alphablox 2DB الى المشروع الخاص بك.

- .١ قم بتعديل ملف xml.web الخاص بالمشروع لتضمين السطور التالية:
	- بالنسبة لتعريف servlet ومناظرة servlet:

```
<servlet>
  <servlet-name>AlphabloxServer</servlet-name>
  <servlet-class>com.alphablox.server.webapps.server.AlphabloxServer
     </servlet-class>
</servlet>
<servlet-mapping>
  <servlet-name>AlphabloxServer</servlet-name>
  <url-pattern>/abx/*</url-pattern>
</servlet-mapping>
                                          • بالنسبة لمراجع مكتبة library tag: 
<taglib>
  <taglib-uri>bloxtld</taglib-uri>
  <taglib-location>/WEB-INF/tlds/blox.tld</taglib-location>
</taglib>
<taglib>
  <taglib-uri>bloxformtld</taglib-uri>
  <taglib-location>/WEB-INF/tlds/bloxform.tld</taglib-location>
</taglib>
<taglib>
  <taglib-uri>bloxlogictld</taglib-uri>
  <taglib-location>/WEB-INF/tlds/bloxlogic.tld</taglib-location>
</taglib>
<taglib>
  <taglib-uri>bloxreporttld</taglib-uri>
  <taglib-location>/WEB-INF/tlds/bloxreport.tld</taglib-location>
</taglib>
<taglib>
  <taglib-uri>bloxportlettld</taglib-uri>
  <taglib-location>/WEB-INF/tlds/bloxportlet.tld</taglib-location>
</taglib>
<taglib>
  <taglib-uri>bloxuitld</taglib-uri>
```

```
<taglib-location>/WEB-INF/tlds/bloxui.tld</taglib-location>
</taglib>
```
WEB-INF/tlds/ دليل في DB2 Alphablox Tag Libraries لمكتبات tld. الملفات بنسخ قم .٢ الخاص بمشروعك. توجد هذه الملفات تحت

<db2alphablox\_dir>/bin/

حيث <db2alphablox\_dir> هو دليل تركيب DB2 Alphablox.

#### **Developer Rational Application باستخدام Portlet مشروع توصيف**

 .portlet لتطوير Rational Application Developer باستخدام تقوم أن يفضل WebSphere Portal وبالتحديد، Developer Application Rational النسخة ٦٫٠ مطلوبة بالنسبة الى Portal WebSphere النسخة .٥٫١ يقدم Developer Application Rational برنامج معالجة يرشدك خلال اعداد وتكوين مشروع portlet. وفقا لاختيارك، يتم تحديد الهيكل المناسب وملف التوصيف ويتم تكوين فئات Java المطلوبة لوحدة التحكم وصفحات JSP الخاصة بك لمشاهدة portlet. وباتباع برنامج مشروع Portlet جديد، يجب التأكد من توصيف ما يلي بطر يقة صحيحة:

- اختر "stub 5.1v Portal WebSphere "لوحدة الخدمة المستهدفة الخاصة بك. يتم تحديد هذا في أول شاشة بالبرنامج من خلال الضغط على الاختيار **عرض متقدم >>**.
- قم باضافة مناظرة servlet الى Alphablox 2DB الى ملف xml.web الذي تم تكوينه تحت /.INF-WEB/WebContentيتم تنفيذ ذلك من خلال ادخال تعريف servlet التالية وآود المناظرة في ملف xml.web الخاص بمشروعك :

```
<servlet>
  <servlet-name>AlphabloxServer</servlet-name>
  <servlet-class>com.alphablox.server.webapps.server.AlphabloxServer
      </servlet-class>
</servlet>
<servlet-mapping>
  <servlet-name>AlphabloxServer</servlet-name>
```

```
<url-pattern>/abx/*</url-pattern>
</servlet-mapping>
```
- قم باضافة مكتبات Libraries Tag Alphablox الى xml.web الخاص بمشروعك. اتبع الخطوات التالية:
	- .١ أثناء فتح xml.web، اضغط على علامة التبويب **متغيرات**.
	- .٢ قم بالتصفح الى مراجع مكتبات Libraries Tag التي توجد بأسفل.
		- .٣ اضغط **اضافة**.
		- .٤ بالنسبة الى **URL** و **الموقع**، أدخل القيم بناءا على الجدول التالي:

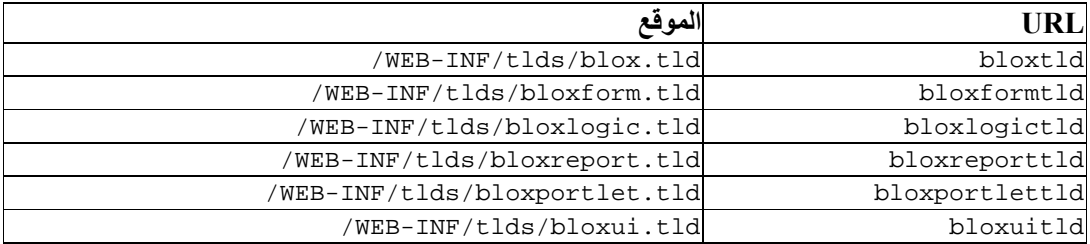

بالنسبة لكل زوج من URL والموقع، يجب أن تقوم بضغط **انتهاء** لاضافة مرجع مكتبة library tag ثم ضغط **اضافة** لاضافة الزوج التالي. **ملاحظة:** لمعرفة التفاصيل الخاصة بمكتبات libraries tag المختلفة والاستخدامات الخاصة بها، أنظر استخدام صفحات JavaServer و Blox.

أخيرا، يجب تذآر نسخ ملفات tld. الخاصة بمكتبات Libraries Tag Alphablox 2DB في دليل /tlds/INF-WEB الخاص بمشروعك. توجد هذه الملفات تحت

<db2alphablox\_dir>/bin/

.DB2 Alphablox ترآيب دليل هو> db2alphablox\_dir> حيث

#### **الخطوات التالية**

قمت بالتعرف على كيفية تكوين portlet باستخدام مكونات  $_{\rm BIO}$  و هيكل الكود الأساسي. ليتم عرض البيانات من قواعد البيانات الخاصة بك، يجب أن تقوم بما يلي:

- .١ تعريف مصدر بيانات جديد الى Alphablox 2DB الذي يشير الى مصدر البيانات الخاص بك.
- .٢ تعديل الخاصية المميزة dataSourceName بالنسبة الى DataBlox للاشارة الى مصدر البيانات الذي تم تعريفه.
	- .٣ اضافة الخاصية المميزة query بعبارة الاستعلام الخاصة بك الى DataBlox.

للحصول على مزيد من التفاصيل عن تكوين مصادر البيانات، ارجع الى *Guide s'Administrator*. لمعرفة كيفية تكوين استعلامات مناسبة، ارجع الى القسم Retrieving Data في Developer's Guide .*Developer's Reference* للدليل DataBlox و

بمجرد ظهور البيانات الخاصة بك في مشاهدات Blox، يمكنك أيضا بدء استعراض الخصائص المتعددة التي يمكن تحديدها باستخدام شارات Blox.

#### **الملاحظات الخاصة بتطوير Portlet**

حيث أنك تقوم باستخدام المعلومات المتاحة في المطبوعات الفنية الى Alphablox 2DB ومستمر في تطوير portlet الخاص بك، توجد بعض الموضوعات والمفاهيم والارشادات العامة بالنسبة الى portlet التي يجب أن تكون على علم بها. يقوم الكشف التالي باعداد هذه الخطوات الارشادية العامة للتطوير بالاضافة الى المؤشرات الى الأقسام الخاصة في المطبوعات الفنية ذات الأهمية بالنسبة لك.

- تكويد اسم Blox الخاص بك باستخدام مساحة اسم portlet بصفة دائمة. يؤآد namespace أن اسم Blox متفرد بالنسبة لجلسة EE2J الحالية.
- تحديد عرض وارتفاع Blox باستخدام عناصر الصورة بصفة دائمة. خارج بيئة تشغيل portal، يمكنك تحديد العرض والارتفاع بنسبة مئوية مثل "%٥٠" أو "%١٠٠". لا تعمل قيم النسبة في بيئة تشغيل portal لوجود عدة portlets بالصفحة.
- لا تقم باستخدام URLs النسبية لاستدعاء مصادر توجد في portlet. يجب تكويد URLs باستخدام الطريقة ()encodeURL للفئة PortletResponse. بالأماآن حيث تعرض الوثائق الفنية استخدام عنوان URL النسبي، يجب أن تقوم دائما بتكويد عنوان URL.
	- للتأآد من أن portlet Blox الخاص بك يستخدم نسق رئيسي مماثل لنسق portal الرئيسي الخاص بك، استخدم وظيفة النسق الرئيسي الى Portal. تكون هذه الوظيفة متاحة من خلال مصدرين:
		- الصفحة الرئيسية الى Alphablox 2DB.

تحت علامة تبويب **الادارة**، اضغط على الوصلة **عام**. الوظيفة معروضة أسفل قسم Portal. ارجع الى الدليل *Guide s'Administrator* والمساعدة المتاحة من خلال الشاشة للحصول على مزيد من التفاصيل.

.AlphabloxAdminPortlets.war الملف -

هذه هي نسخة portlet الخاصة بوظيفة النسق الرئيسي الى Portal. يمكنك تركيب portlet هذا ليتم تشغيله من خلال portal الخاص بك بدون الحاجة لبدء الاتصال بطريقة منفصلة بالصفحة الرئيسية .DB2 Alphablox الى

- ستقوم هذه الوظيفة بتجميع الأنماط من بيئة تشغيل portal الخاصة بك والأنماط الموجودة في Alphablox 2DB في بيئة واحدة بحيث يتم عرض Blox بألوان وأطقم طباعة مماثلة الى portlets الأخرى بالصفحة.
	- على للحصول *Developer's Guide* في Blox Portlet Tag Library الموضوع الى ارجع• الموضوعات التي يجب أخذها في الاعتبار أثناء مرحلة التخطيط.
- Alphablox 2DB يتضمن طراز Model UI Blox ذو امكانية آبيرة. يحتوي الطراز Model UI على عنصر ClientLink الذي يسمح لك بتحميل عنوان URL محدد عند الضغط على مكون Blox يوجد بالصفحة. ليتم تطوير portlet، استخدم Library Tag Portlet Blox لتكوين ClientLink. ستقوم الشارات بمعالجة تنسيق URL ومعالجته ديناميكيا بحيث لا تقوم الوصلات بارجاع أية وصلات متقادمة بعد أن يتم تجديد الصفحة. ارجع الى الموضوع، Planning for portlet development، في الدليل *Guide s'Developer* للحصول على مزيد من التفاصيل.
- بالنسبة الى portlet و URIs الخاصة بالتصرف، استخدم مكتبة Library Tag Portlet Blox لتكوين وصلة portlet أو وصلة التصرف. يمكنك بذلك استخدام API Portlet بالنسبة الى portal لتشغيل التصرف أو وصلة portlet. ارجع الى الموضوع Library Tag Portlet Blox في الدليل *Guide s'Developer* للحصول على مزيد من التفاصيل.

# **الفصل الثالث. البرنامج التعليمي: بناء التطبيقات باستخدام أدوات Rational Developer**

يمكنك استخدام أدوات Developer Rational مع Toolkit Alphablox 2DB لمزيد من السرعة في نطوير التطبيقات باستخدام مكونات DB2 Alphablox Java APIs و DB2 Alphablox Java APIs.

 Rational Application Developer) Rational Developer أدوات استخدام يمكن أو Rational Web Developer) مع DB2 Alphablox Toolkit ومجموعة البرامج الاضافية المبنية على أساس Eclipse، لتطوير واختبار التطبيقات التي تم بنائها باستخدام تقنية Alphablox 2DB. سيقوم هذا البرنامج التعليمي بارشادك في عملية توصيف بيئة تطوير Rational المتكاملة لاتاحة استخدم الطريقة واستكمال الشارة بالاضافة الى التحسينات المعدلة التي تم اضافتها بواسطة Toolkit Alphablox 2DB.

لبدء توصيف أداة Developer Rational الخاصة بك باستخدام Toolkit Alphablox 2DB لتطوير واختبار تطبيقات Alphablox 2DB.

**اعداد بيئة التطوير الخاصة بك**

قبل التركيب والبدء باستخدام DB2 Alphablox Toolkit، قم باعداد بيئة التطوير الخاصـة بك من خلال التأكد من توافر كل البرامج المطلوبة لديك.

لاعداد بيئة التطوير الخاصة بك:

- Rational Application Developer) Rational Developer tool بترآيب قم .١ أو Developer Web Rational (بوحدة العمل الخاصة بك.
- ٢. قم بتركّيب أي تعديلات مطلوبة للتأكد من توافر Rational Application Developer أو Developer Web Rational النسخة 6.0.0.1 على الأقل.
- .٣ اذا آنت تخطط لاستخدام بيئات اختبار 5.1 WebSphere المتكاملة، تأآد من القيام بتحديث نسخة Developer Rational الخاصة بك لتتضمن هذا الترآيب الاختياري.

**ملاحظة:** عملية الترآيب المفترضة لأدوات Developer Rational لا تتضمن بيئات اختبار 5.1 WebSphere المتكاملة.

يمكنك الآن تنفيذ المهام المحددة بهذا البرنامج التعليمي.

## **DB2 Alphablox Toolkit ترآيب**

استخدام Toolkit Alphablox 2DB مع أداة Developer Rational سيجعل من السهل البدء في تطوير التطبيقات المبنية على أساس الانترنت باستخدام محتويات Alphablox 2DB.

> Rational Application Developer استخدام DB2 Alphablox Toolkit يتطلب .6.0.0.1 النسخة Rational Web Developer أو

بتركيب DB2 Alphablox Toolkit في أداة Rational Developer يوفر القيام بعدة خطوات يدوية لاتاحة استخدام المحتويات التامة بالنسبة لطرق Java وشارات JSP المعدلة. آذلك، يمكن استخدام البرامج المعدلة وصفحات التعليمات لارشادك أثناء تكوين التطبيقات باستخدام محتويات Alphablox 2DB وتعريف نسخ وحدة خدمة WebSphere.

#### Rational Application Developer في DB2 Alphablox Toolkit لترآيب :Rational Web Developer أو

- ١ . قم بادر اج قرص تركيب DB2 Alphablox في مشغل الأقراص المدمجة بوحدة العمل الخاصة بك.
	- .٢ في الدليل plugin، قم بايجاد الدليل الفرعي ذو الاسم UpdateSite.
- .٣ قم بنسخ الدليل UpdateSite بموقع ملائم بالقرص الثابت الخاص بك. على سبيل المثال، قم بنسخ الدليل .C:\DB2Alphablox\UpdateSite الى
	- .Rational Developer tool ببدء قم .٤
	- .٥ في خط القائمة، حدد **مساعدة > تعديلات البرامج > ايجاد وترآيب**.
- .٦ في نافذة الترآيب التي يتم فتحها، حدد الاختيار **البحث عن الخصائص الجديدة ليتم ترآيبها**، ثم اضغط **تالي**.
- .٧ في نافذة تحديث المواقع ليتم زيارتها، اضغط على الاختيار **موقع محلي جديد** وقم بالتصفح حتى موقع الدليل .UpdateSite
	- .٨ اضغط **تالي** وحدد خاصية **Toolkit Alphablox 2DB** ثم اضغط **تالي** مرة أخرى.
		- .٩ في النوافذ التالية، قم بقبول اتفاقية الترخيص وحدد الموقع الذي سيتم ترآيب خاصية .به DB2 Alphablox Toolkit
			- ١٠. بعد اتمام عملية التركيب، قم باعادة بدء Rational Developer tool

بعد اعادة بدء tool Developer Rational، ستكون خصائص Toolkit Alphablox 2DB متاحة.

## **ترآيب Alphablox 2DB في بيئات اختبار WebSphere المتكاملة**

في هذه المهمة، تقوم بترآيب Alphablox 2DB في بيئات اختبار WebSphere المتكاملة في .Rational Developer tool

ا**لمتطلبات:** يجب تركيب بيئة اختبار WebSphere المتكاملة التي يتم دع*م*ها في tool Developer Rational. يجب أن يتوافر لديك امكانية توصل لقرص ترآيب Alphablox 2DB. قم بمراجعة وتنفيذ أي خطوات مطلوبة سابقة لعملية التركيب وموضحة في القسم الخاص بمهام ما َقبل التركيب في .*DB2 Alphablox Installation Guide* الدليل

يمكن ترآيب Alphablox 2DB بوحدات خدمة تطبيقات WebSphere المستقلة أو في بيئات اختبار WebSphere المتكاملة المتاحة في tool Developer Rational. يوضح ملخص الخطوات التالي فروق عملية التركيب التي يجب تنفيذها عند تركيب DB2 Alphablox في WebSphere runtimes المتاح في .Rational Developer tool

لترآيب Alphablox 2DB في بيئات اختبار WebSphere المتكاملة

قم بتركيب DB2 Alphablox باتباع الخطوات المحددة في قسم التركيب في دليل :التالية الاستثناءات مع ،*DB2 Alphablox Installation Guide*

.١ في نافذة توصيف WebSphere، قم بتحديد المجال **دليل WebSphere الرئيسي** بالمكان الذي يوجد به runtime WebSphere الذي تريد استخدامه آوحدة خدمة بيئة الاختبار المتكاملة الخاصة بك.

على سبيل المثال، لترآيب Alphablox 2DB في بيئة اختبار 6 WebSphere المتكاملة في عملية الترآيب المفترضة، حدد المسار للدليل 6v\_base. بالنسبة لعملية ترآيب Application Rational Developer، سيكون المسار مماثلا لما يلي:

C:\Program Files\IBM\Rational\SDP\6.0\runtimes\base\_v6

.٢ في نافذة محددات WebSphere، أدخل الاسم وآلمة السرية لموجه نظام WebSphere. لن يتم استخدام قيم الادخالات هذه في بيئة اختبار WebSphere المتكاملة، لكن تكون مطلوبة بواسطة .DB2 Alphablox Installer

**هام:** لا تقم باجراء خطوات ما قبل الترآيب الموضحة في دليل *Guide Installation Alphablox 2DB*.

بعد القيام بترآيب Alphablox 2DB في runtime WebSphere، يمكنك تكوين نسخ وحدة خدمة .Rational Developer tool في DB2 Alphablox تطبيقات لاختبار WebSphere

## **تكوين نسخة وحدة خدمة WebSphere**

لتشغيل تطبيقات أو ملفات JSP التي تحتوي على محتويات Alphablox 2DB، يجب أن تقوم بتكوين نسخة وحدة خدمة WebSphere التي يمكنها التوصل لخدمات Alphablox 2DB وفئات Java المطلوبة.

**المتطلبات:** قم بتوصيف أداة Developer Rational. قم بترآيب Toolkit Alphablox 2DB. وترآيب Alphablox 2DB في بيئات اختبار WebSphere المتكاملة.

لتكوين نسخة وحدة خدمة WebSphere لاختبار التطبيقات وملفات JSP التي تحتوي على محتويات :DB2 Alphablox

- .١ قم بفتح أداة Developer Rational.
- .٢ اضغط على علامة التبويب **وحدات الخدمة** (اذا آانت علامة التبويب غير معروضة، حدد **نافذة > عرض المشاهدة > وحدات الخدمة**).
- .٣ اضغط بمفتاح الفأرة الأيمن داخل نافذة المشاهدة وحدد **جديد > وحدة الخدمة**. سيتم فتح نافذة وحدة خدمة جديدة.
	- .٤ أدخل localhost آاسم النظام الرئيسي وحدد نوع وحدة الخدمة. اضغط **تالي**.
		- .٥ أدخل رقم منفذ وحدة الخدمة، ثم اضغط **تالي**.
- .٦ قم باضافة المشروعات المتاحة التي تريد تشغيلها بنسخة وحدة الخدمة هذه لكشف المشروعات التي تم توصيفها. اضغط **انتهاء**. سيتم فتح نسخة وحدة الخدمة الجديدة الخاصة بك في مشاهدة **وحدات الخدمة**.

اذا قمت بتكوين نسخة وحدة خدمة 5.1 WebSphere، يجب أن تقوم بتنفيذ الخطوة التالية، "تكوين متغيرات احلال وحدة خدمة 5.1 WebSphere. "بالنسبة لنسخ وحدة خدمة 6 WebSphere، استمر حتى الخطوة "اضافة زائر الى مجموعة موجهي Alphablox 2DB."

# **تكوين متغيرات احلال وحدة خدمة 5.1 WebSphere**

في هذه المهمة، ستقوم بتعديل متغيرات احلال وحدة الخدمة لنسخ وحدة خدمة 5.1 WebSphere لتشغيل Alphablox 2DB بطريقة صحيحة في بيئات اختبار WebSphere المتكاملة.

- .١ قم بفتح مشاهدة **وحدات الخدمة** ثم اضغط مرتين على نسخة وحدة خدمة 5.1 WebSphere التي تريد تعديلها.
	- .٢ اضغط على علامة تبويب **التوصيف** لنسخة وحدة الخدمة.
	- .٣ قم بتحديد **اتاحة الشاشة الرئيسية للادارة** والغاء تحديد **اتاحة الوحدة التابعة للاختبار الشامل**.
	- .٤ اضغط على علامة تبويب **المتغيرات** الخاصة بنسخة وحدة الخدمة. سيتم فتح نافذة **متغيرات الاحلال**.
		- .٥ قم باضافة متغيرين جديدين باستخدام الاختيار **اضافة** (الذي يوجد بجانب آشف **محددات العقدة**).
			- أ- قم باضافة متغير بالاسم AlphabloxPlatform\_EAR\_WS وتحديده بالقيمة .\$(APP\_INSTALL\_ROOT)/localhost/AlphabloxPlatform.ear ب- قم باضافة متغير ثاني بالاسم AlphabloxStudio\_EAR\_WS وتحديده بالقيمة \$(APP\_INSTALL\_ROOT)/localhost/ApplicationStudio.ear
				- .٦ قم بحفظ التغييرات الخاصة بك.

بالنسبة لنسخ وحدة خدمة 5.1 WebSphere، يجب أن تقوم باتباع الخطوات المحددة في "توصيف نسخ وحدة خدمة 5.1 WebSphere "للانتهاء من تعديل نسخة وحدة الخدمة الخاصة بك.

## **توصيف نسخ وحدة خدمة 5.1 WebSphere**

بالنسبة لنسخ وحدة خدمة 5.1 WebSphere، يجب أن تقوم بتوصيف نسخ وحدة الخدمة لتشغيل تطبيقات .DB2 Alphablox وملفات

**المتطلبات:** قم بتكوين متغيرات احلال وحدة خدمة 5.1 WebSphere المطلوبة.

لتوصيف نسخ وحدة خدمة 5.1 WebSphere:

- .١ قم بفتح مشاهدة **وحدات الخدمة** في أداة Developer Rational وقم ببدء نسخة وحدة الخدمة التي تريد توصيفها.
	- .٢ قم بضغط المفتاح الأيمن على نسخة وحدة الخدمة، ثم حدد **تشغيل الشاشة الرئيسية للادارة**.
		- .٣ لا تقم بادخال قيمة في مجال **الكود**. اضغط **حسنا**.
		- .٤ اضغط على الاختيار **حسنا** الذي يوجد أسفل جدول التوصيف.
	- .٥ قم بفتح مشاهدة تجول **تطبيقات الشرآة** واضغط على اسم التطبيق **ApplicationStudio**.
		- .٦ حدد **الملف الثنائي للتطبيق** بالقيمة (ApplicationStudio\_EAR\_WS(.\$
			- .٧ اختر **استخدام بيانات التوصيف من الملف الثنائي**.
			- .٨ اضغط على الاختيار **حسنا** الذي يوجد أسفل جدول التوصيف.
			- .٩ اضغط على الاختيار **حفظ** في شاشة WebSphere الرئيسية للادارة.
				- .١٠ في نافذة حفظ في التوصيف الرئيسي، اضغط **حفظ**.
- .١١ قم ببدء التطبيقات AlphabloxPlatform و ApplicationStudio في شاشة WebSphere الرئيسية للادارة تحت **تطبيقات > تطبيقات الشرآة**.

تم توصيف نسخة وحدة الخدمة. بعد ذلك يجب أن تتبع الخطوة "اضافة زائر لمجموعة موجهي ."DB2 Alphablox

## **اضافة المستخدم الزائر لمجموعة موجهي Alphablox 2DB**

باضافة المستخدم الزائر لمجموعة موجهي Alphablox 2DB يسمح لك بالتوصل لصفحات ادارة .Rational Developer أداة استخدام أثناء DB2 Alphablox

**المتطلبات:** قم بتكوين نسخة وحدة خدمة WebSphere. توصيف نسخة وحدة خدمة WebSphere.

لاضافة المستخدم الزائر لمجموعة موجهي Alphablox 2DB:

**هام:** يجب ألا يتم منح المستخدم الزائر الحقوق الخاصة بموجه النظام بوحدات خدمة WebSphere الخاصة بك.

- .١ قم ببدء الاتصال بشاشة Alphablox 2DB الرئيسية من خلال استخدام أمر telnet التالي: portNumber localhost telnet. حيث *portNumber* هو المنفذ الذي تم تحديده أثناء عملية تركيب DB2 Alphablox.
	- .٢ بمجال شاشة telnet الرئيسية الخاصة بك، أدخل أمر Alphablox 2DB التالي: .Enter اضغط ثم set Administrators guest
		- .٣ في شاشة telnet الرئيسية، أدخل حفظ ثم اضغط Enter.
			- .٤ قم باغلاق جلسة telnet.

الآن تكون نسخة وحدة خدمة WebSphere الخاصة بك جاهزة للاستخدام.

## **تكوين تطبيقات Alphablox 2DB**

عند تكوين تطبيقات جديدة في Developer Rational، يجب أن تقوم باضافة محتويات Alphablox 2DB للتطبيقات ليتم تشغيلها بطريقة صحيحة.

.Rational Developer tool في DB2 Alphablox Toolkit بترآيب قم **:المتطلبات**

- .١ في خط قائمة tool Developer Rational، حدد **ملف > مشروع جديد**. سيتم فتح نافذة **مشروع جديد**.
	- .٢ قم بعرض الاختيار **Web**، ثم حدد **مشروع بالانترنت ديناميكيا** ثم اضغط **تالي**.
	- .٣ أدخل اسم للمشروع الخاص بك، ثم اضغط الاختيار **عرض متقدم**. سيتم عرض اختيارات اضافية.
		- .٤ قم باختيار نسخة servlet المناسبة ووحدة الخدمة المستهدفة.
			- .٥ اضغط **تالي**. سيتم فتح نافذة اختيارات الخصائص.
		- .٦ حدد الاختيار **محتويات Alphablox 2DB** ثم اضغط **انتهاء**.

يكون الآن مشروع التطبيق الخاص بك متاح من خلال Alphablox 2DB. تكون مكتبات (web.xml) الموصف ملف تعديل يتم آما ،متاحين Blox Java API و DB2 Alphablox tag libraries لتضمين معلومات Alphablox 2DB المطلوبة. يمكنك الآن اضافة ملفات JSP التي تحتوي على محتويات Alphablox 2DB الخاصة بمشروعك.

## **تكوين ملفات JSP بمحتويات Alphablox 2DB**

في هذه المهمة، تقوم بتكوين ملفات JSP جديدة ذات امكانية توصل لمكتبات tag Blox باستخدام أداة .DB2 Alphablox Toolkit مع Rational Developer

.Rational Developer tool في DB2 Alphablox Toolkit بترآيب قم **:المتطلبات**

- .١ في مشاهدة **Explorer Project** بالنسبة الى Developer Rational، اختر **ملف > جديد > ملف** .**JSP**
	- .٢ أدخل اسم ملف في مجال **اسم الملف**.
	- .٣ اضغط على **توصيف الاختيارات المتقدمة** ثم اضغط **تالي**.
	- .٤ قم باضافة مكتبات شارات Alphablox 2DB التي ستقوم باستخدامها في ملف JSP الخاص بك. أ- اضغط الاختيار **اضافة** لفتح نافذة اضافة مكتبات شارة. ب- اختر مكتبات شارة Alphablox 2DB التي تريد استخدامها في ملف JSP الخاص بك. ت- اضغط **تالي**.
- .٥ اختر **(-8UTF(Unicode10646/ ISO** من آشف **التكويد**. يكون التكويد -8UTF مطلوبا بالنسبة لتطبيقات 2DB Alphablox ليتم تشغيلها بطريقة صحيحة.
	- .٦ اضغط **انتهاء**. سيتم عرض ملف JSP الجديد الخاص بك في آشف المشاريع.
		- .٧ اضغط مرتين على اسم الملف لفتح الملف في نافذة برنامج تحرير JSP.
- .٨ ضع المؤشر الخاص بك داخل شارة HTML> head<، لكن بعد taglib JSP Alphablox 2DB directives التي تم اضافتها بأعلى.
- .٩ أدخل شارة header Blox من خلال آتابة ما يلي في سطر جديد: </header:blox <تكون شارة JSP ملف تشغيل عند CSS وملفات DB2 Alphablox JavaScript لاضافة مطلوبة Blox header الخاص بك.

يكون ملف JSP الجديد الخاص بك متاحا للتوصل لمكتبات libraries tag Alphablox 2DB التي قمت Blox شارات ادراج يمكنك ،Rational Developer tool's Content Assist خاصية باستخدام .بتحديدها والخصائص المميزة للشارات لمكتبات الشارات المحددة.

#### **التوصل الى مصادر بيانات Server OLAP 2DB و Essbase**

للتوصل الى مصادر بيانات TMServer OLAP 2DB أو Essbase في أداة Developer Rational عند استخدام نسخ وحدة خدمة 5.1 WebSphere، يجب أن تقوم بتكوين ملف دفعي لبدء التشغيل يقوم بتحميل مكتبات الوحدة التابعة المطلوبة.

المتطلبات: قم بتركيب DB2 Alphablox . وتركيب DB2 Alphablox ببيئات اختبار 5.1 WebSphere المتكاملة. وتوصيف نسخ وحدة خدمة 5.1 WebSphere. وترآيب IBM**®** .بك الخاص التطوير بجهاز Hyperion Essbase أو DB2 OLAP Server

ووفقا للحدود الموجودة في بيئات اختبار 5.1 WebSphere المتكاملة في أداة Developer Rational، يجب أن تقوم بتكوين ملف دفعي لبدء التشغيل لأداة Developer Rational للتوصل الى مصادر بيانات الملف باستخدام Rational Developer أداة بدء عند .Hyperion Essbase أو DB2 OLAP Server الدفعي، سيتم اضافة مكتبات الوحدة التابعة المطلوبة بالنسبة الى Essbase الى مسار مكتبة Java.

لتكوين ملف دفعي لاتاحة التوصل الى Server OLAP 2DB أو Essbase باستخدام نسخ وحدة خدمة :WebSphere 5.1

- .١ باستخدام برنامج تحرير النصوص، قم بتكوين وثيقة نصية جديدة.
- .٢ قم باضافة سطر الكود الخاص باستدعاء الملف bat.aassetup بالنسبة الى Alphablox 2DB، الموجود في دليل ترآيب Alphablox 2DB الخاص بك. على سبيل المثال، سيقوم الكود التالي بتشغيل الملف bat.aassetup الموجود بدليل ترآيب Alphablox 2DB المحدد:

call C:\alphablox\analytics\bin\aassetup.bat

.٣ قم باضافة السطر الثاني لاستدعاء الملف exe.rationalsdp بالنسبة الى RAD، الذي سيقوم ببدء تشغيل RAD. على سبيل المثال، سيقوم الكود التالي بتشغيل أداة Developer Rational:

call C:\Program Files\IBM\Rational\SDP\6.0\rationalsdp.exe

.٤ قم بحفظ هذا الملف آملف bat.startRAD بسطح مكتب وحدة العمل الخاصة بك (أو مكان آخر ملائم).

عند الضغط مرتين على الملف bat.startRAD، سيقوم bat.aassetup الى Alphablox 2DB بتشغيل وتحديد متغيرات بيئة التشغيل و المسارات المطلوبة، ثم سيتم بدء Rational Application Developer. تتضمن عمليات ترآيب Alphablox 2DB عدة نسخ لمكتبات الوحدة التابعة الى Essbase التي يمكن استخدامها مع مصادر بيانات Server OLAP 2DB. يجب أن تكون نسخة مكتبات الوحدة التابعة الى Hyperion أو DB2 OLAP Server المستخدمة مع DB2 Alphablox (أو Hyperion Essbase (التي تقوم باستخدامها آمصدر بيانات. لتعديل مكتبات الوحدة التابعة الى Essbase المستخدمة مع DB2 OLAP Server / Essbase Client Library Utility بتشغيل قم ،DB2 Alphablox (bat.ChangeEssbase (، الذي يمكن ايجاده في الدليل bin\analytics\*alphablox\_2db* ، حيث *alphablox\_2db* هو الدليل الرئيسي لدليل ترآيب Alphablox 2DB الخاص بك. تقوم هذه الوظيفة بتعديل أحد الملفات الدفعية التي يتم تشغيلها عند بدء RAD باستخدام الملف الدفعي startRAD الذي قمت بتكوينه.

فيما يلي مثال كامل لملف startRAD.bat الذي تم شرحه مسبقا:

call C:\alphablox\analytics\bin\aassetup.bat call C:\Program Files\IBM\Rational\SDP\6.0\rationalsdp.exe

عندما تريد التوصل الى مصادر بيانات Server OLAP 2DB أو Essbase، يجب أن يتم استخدام الملف .Rational Developer أداة لبدء startupRAD.bat

# **الفصل الرابع. البرنامج التعليمي: بناء cube Alphablox 2DB باستخدام DB2 Cube Views مشاهدات**

يقوم البرنامج التعليمي بارشادك خلال عملية تكوين cube Alphablox 2DB الذي تم بناءه باستخدام قاعدة .النموذجية DB2 Cube Views بيانات

لا تتيح المهام الموجودة بالبرنامج التعليمي تفاصيل عن بناء cubes Alphablox 2DB المعدلة. بدلا من ذلك، يكون الهدف هو عرض كيفية تكوين DB2 Alphablox cube سريعا يمكن استخدامه في استعراض امكانيات Server Cube Alphablox 2DB. يمكن استخدام مصدر البيانات الناتج أيضا لاختبار وبناء تطبيقات .DB2 Alphablox

**المتطلبات:** 

- قم بترآيب Alphablox 2DB. ارجع الى الدليل *Guide Installation* للحصول على مزيد من التفاصيل عن عملية التركيب.
- قم بالحصول على حقوق التوصل لعملية اعداد Views Cubes 2DB المدعمة التي تم ترآيب قاعدة بيانات CVSAMPLE النموذجية لمشاهدات Views Cube 2DB بها. ارجع الى الدليل *Guide Installation* للحصول على مزيد من التفاصيل عن النسخ التي يتم دعمها من .DB2 Cube Views

في البرنامج التعليمي، ستتعرف على آيفية بناء cube Alphablox 2DB وفقا لقاعدة بيانات CVSAMPLE النموذجية لمشاهدات Views Cube 2DB. وخلال البرنامج التعليمي، ستتعرف على المهام التالية:

### **تعريف مصدر بيانات علاقية لقاعدة بيانات 2DB.**

في هذه المهمة، ستقوم بتحديد تعريف مصدر بيانات في Alphablox 2DB لقاعدة بيانات 2DB.

المتطلبات: يجب أن تكون مشغلات JDBC 2DB يمكن التوصل اليها بالنسبة الى Alphablox 2DB.

يتطلب cube Alphablox 2DB أن يتم تعريف مصدر البيانات العلاقية الضمني مسبقا على أنه مصدر بيانات Alphablox 2DB. يتم تكوين cubes Alphablox 2DB باستخدام بيانات التوصيف والبيانات المتاحة في قواعد البيانات العلاقية.

لتعريف مصدر بيانات Alphablox 2DB لقاعدة بيانات 2DB:

- .١ قم ببدء الاتصال بصفحات ادارة Alphablox 2DB آاداري النظام (أو آمستخدم يتوافر لديه حقوق اداري النظام).
	- .٢ اضغط على علامة تبويب **الادارة**.
	- .٣ اضغط على وصلة **مصادر البيانات**.
		- .٤ اضغط على الاختيار **تكوين**.
	- .٥ من قائمة **الموفق**، حدد مشغل JDBC 2DB IBM المناسب لوحدة خدمة قاعدة البيانات الخاصة بك.

#### .**iSeries Driver في IBM DB2 UDB** أو **IBM DB2 JDBC Type 4 Driver** حدد

- .٦ في مجال **اسم مصدر البيانات**، أدخل CVSAMPLE آالاسم الذي سيتم استخدامه لمصدر البيانات الخاص بك.
- .٧ أدخل القيم المناسبة الى **اسم وحدة الخدمة** و **رقم المنفذ** و **اسم قاعدة البيانات** (يجب أن يكون VSAMPLE(. **ملاحظة:** اذا آنت بحاجة لمساعدة لتحديد القيم الصحيحة لهذه المجالات، اتصل بالمسئول عن قاعدة البيانات.
	- .٨ أدخل **اسم المستخدم المفترض** و **آلمة السرية المفترضة**.

يجب أن يكون كل من اسم المستخدم وكلمة السرية صحيحين بقاعدة البيانات العلاقية. عادة ما يتم استخدام اسم المستخدم وآلمة السرية المفترضة عند توصل cube Alphablox 2DB لقاعدة البيانات العلاقية. يجب أن يتوافر لدى مستخدم قاعدة البيانات امكانية القراءة لقاعدة البيانات.

**ملاحظة:** سيتم تجاهل قيمة **استخدام اسم مستخدم وآلمة سرية Alphablox 2DB** عند استخدام مصدر Access control lists استخدام يمكن .DB2 Alphablox cube لنشر العلاقية البيانات (ACLs (لتحديد امكانية التوصل الى cubes Alphablox 2DB. للحصول على مزيد من المعلومات عن ACLs، ارجع الى *Guide s'Administrator*.

.٩ سيتم تجاهل قيم **الحد الأقصى للصفوف** و **الحد الأقصى للأعمدة** عند استخدام مصدر البيانات لنشر cube Alphablox 2DB. يمكنك ادخال القيم وسيتم استخدامها عند استخدام التطبيقات الأخرى لمصدر البيانات.

.١٠ قم بتحديد قيمة **اتاحة تتبع JDBC** الى **No**، ما لم تريد آتابة معلومات تسجيل JDBC بملف سجل 2DB Alphablox. قم باتاحة تتبع JDBC فقط اذا كنت تقوم باختبار المشاكل وتريد تصحيح أسباب حدوثها. .١١ اضغط على الاختيار **حفظ** لحفظ تعريف مصدر البيانات.

لقد قمت الآن بتحديد تعريف مصدر بيانات Alphablox 2DB بالنسبة الى CVSAMPLE. يمكنك الآن تكوين تعريف cube Alphablox 2DB للتوصل الى بيانات توصيف cubes™ Views Cube في مصدر بيانات 2DB هذا.

## **Alphablox Cube Server Adaptor بيانات مصدر تعريف**

في هذه المهمة، ستقوم بتحديد تعريف مصدر بيانات Alphablox 2DB يستخدم .Alphablox Cube Server Adapter

المتطلبات: تكوين تعريف مصدر بيانات Alphablox 2DB لقاعدة بيانات CVSAMPLE 2DB الخاصة بك.

لتعريف مصدر بيانات موفق وحدة خدمة Cube Alphablox 2DB:

- .١ قم ببدء الاتصال بصفحات ادارة Alphablox 2DB آاداري النظام (أو آمستخدم يتوافر لديه حقوق اداري النظام).
	- .٢ اضغط على علامة تبويب **الادارة**.
	- .٣ اضغط على وصلة **مصادر البيانات**.
		- .٤ اضغط على الاختيار **تكوين**.
	- .٥ من قائمة **الموفق**، حدد الاختيار **موفق وحدة خدمة Cube Alphablox**.
	- .٦ في مجال **اسم مصدر البيانات**، أدخل AlphabloxCubes2DB آالاسم الذي سيتم استخدامه لمصدر البيانات الخاص بك.
		- .٧ اضغط على الاختيار **حفظ** لحفظ تعريف مصدر البيانات الخاص بك.

لقد قمت بتعريف مصدر بيانات Alphablox 2DB يمكن استخدامه للتوصل الى cubes Alphablox 2DB. الآن يجب أن تقوم بتعريف cube Alphablox 2DB يمكنك التوصل اليه.

## **DB2 Alphablox cube تعريف**

في هذه المهمة، ستقوم بتعريف cube Alphablox 2DB وفقا لبيانات التوصيف المتاحة من .DB2 Cube Views CVSAMPLE cube

> **المتطلبات:** قم بتعريف مصدر بيانات 2DB العلاقية. قم بتعريف مصدر بيانات .DB2 Alphablox Cube Server Adapter

لتعريف الخصائص العامة الى cube Alphablox 2DB:

- .١ قم ببدء الاتصال بصفحات ادارة Alphablox 2DB آاداري النظام (أو آمستخدم يتوافر لديه حقوق اداري النظام).
	- .٢ اضغط على علامة تبويب **الادارة**.
		- .٣ اضغط على الوصلة **Cubes**.
	- .٤ اضغط على الاختيار **تكوين**. سيتم فتح نافذة ادارة Cube.
		- .٥ قم بتعريف Cube الجديد:
	- أ- في مجال **اسم Cube Alphablox 2DB**، أدخل CVSales.
- ب- حدد الاختيار **متاح**،الذي يوجد بجانب المجال **اسم Cube Alphablox 2DB**. بتحديد هذا الاختيار سيتم بدء cube الخاص بك آليا عند اعادة بدء وحدة الخدمة.
	- ت- من قائمة **مصدر البيانات العلاقية**، اختر 2MyDB، مصدر البيانات العلاقية الذي قمت بتكوينه لهذا البرنامج التعليمي.
- ث- قم بترك الاختيار **وظيفة السرية** بدون تحديد. يمكن استخدام هذا الاختيار لتحديد المستخدمين القادرين على التوصل الى cube معين.
	- .٦ اتاحة محددات Views Cube 2DB وتحديد بيانات التوصيف التي سيتم استخدامها:
		- أ- حدد الاختيار **اتاحة محددات Views Cube 2DB**.
		- ب- من قائمة **نموذج Cube**، حدد **Sales.CVSAMPLE**.
			- ت- من قائمة **Cube**، حدد Cube **Sales General**،
- ث- حدد الاختيار **استخدام أسماء الأعمال** لتحديد الأسماء. بتحديد هذا الاختيار يتم استخدام أسماء العناصر التي يمكن قراءتها وذات معنى.
- ج- اضغط على الاختيار **استقبال تعريف Cube**. باستخدام هذا الاختيار يسمح لك باستقبال تعريف cube وأبعاد ومقاييس تم نشرها من قبل في cube Alphablox 2DB الخاص بك. يعكس تعريف cube الذي تم استقباله Views Cube 2DB عن قرب حيث يستطيع Alphablox 2DB المطابقة، بناءا على الدعم الخاص ببيانات توصيف Views Cube 2DB. عندما تكون أآثر خبرة بالتعامل مع cubes، يمكنك تعديل الأبعاد والقياسات لتوافق متطلباتك.
- ح- اضغط على الاختيار **عرض سجل الاستقبال** لمشاهدة سجل يحدد رسائل المعلومات وتصحيح الأخطاء المتعلقة بعملية الاستقبال. بالنسبة لهذا البرنامج التعليمي، يتم تضمين هذه الخطوة فقط للمساعدة في التعرف على هذه الخاصية.
- خ- حدد الاختيار **استقبال تعريف cube بالبداية، اعادة البناء، التحرير**. سينتج عن هذا الاختيار استخدام cube Alphablox 2DB الخاص بك أحدث تعريف بالنسبة الى Views Cube 2DB في آل مرة يتم فيها بدء أو اعادة بناء أو تحرير cube Alphablox 2DB الخاص بك. مع تزايد الخبرة باستخدام Alphablox 2DB و Views Cube 2DB، يمكنك استقبال تعريف cube وتهيئته وفقا لمتطلباتك.
	- .٧ اضغط على الاختيار **حفظ** لحفظ تعريف cube Alphablox 2DB.

الآن قمت بتكوين تعريف Cube Alphablox 2DB. ويمكنك حاليا بدء Cube CVSales الجديد الخاص بك.

## **بدء cube Alphablox 2DB الخاص بك**

في هذه المهمة، تقوم ببدء cube CVSales باستخدام صفحات ادارة Alphablox 2DB.

**المتطلبات:** قم بتعريف مصدر بيانات 2DB العلاقية. قم بتعريف مصدر بيانات .DB2 Alphablox cube بتعريف قم .DB2 Alphablox Cube Server Adapter

:CVSales cube لبدء

- ١ \_ قم ببدء الاتصال بصفحات ادارة DB2 Alphablox كاداري النظام (أو كمستخدم يتوافر لديه حقوق اداري النظام).
	- .٢ اضغط على علامة تبويب **الادارة**.
	- .٣ تحت القسم **ادارة Runtime**، اضغط على الوصلة **Cubes**.
- .٤ من آشف **Cubes Alphablox 2DB**، اختر cube Alphablox 2DB الذي تريد بدءه.
	- .٥ اضغط على الاختيار **بدء**. عند بدء cube، يعرض مجال الحالة **Running**.

الآن يكون لديك نموذج الى cube Alphablox 2DB يتم تشغيله حاليا. ويمكنك بدء بناء تطبيقات باستخدام cube Alphablox 2DB الذي قمت بتكوينه. يمكنك اجراء تحقق سريع على Cube الخاص بك باستخدام تطبيق Builder Query، وتحديد Cube الخاص بك آمصدر البيانات وتشغيل استعلامات MDX له.

#### **ملاحظات**

تم استحداث هذه المعلومات للمنتجات والخدمات التي يتم تقديمها في الولايات المتحدة الأمريكية.

قد لا تقوم شركة IBM بتقديم المنتجات والخدمات أو الخصائص المذكورة بهذه الوثيقة في البلاد الأخرى. يمكنكم الاتصال بممثل IBM المحلي لديكم للتعرف على المعلومات الخاصة بالمنتجات والخدمات المتاحة حاليا في بلدآم. أي اشارات لأي من منتجات أو برامج أو خدمات IBM لا يعني أنه لا يمكن استخدام منتجات أو برامج أو خدمات خلاف تلك الخاصة بشرآةIBM. ويمكن استخدام أي منتجات أو برامج أو خدمات مكافئة لها وظيفيا بحيث لا تتعارض مع أي من حقوق الملكية الفكرية الخاصة بشرآة IBM بدلا منها. ولكن، يقع على عاتق المستخدم مسئولية تقييم والتحقق من العمليات الخاصة بأي من المنتجات أو البرامج أو الخدمات الغير خاصة بشرآة IBM.

قد يكون لشرآة IBM حقوق اختراع أو حقوق اختراع معلقة لتطبيقات تغطي الموضوع الذي يتم تناوله بهذه الوثيقة. امتلاك هذه الوثيقة لا يعطيك أي ترخيص لحقوق الاختراع هذه. يمكنك ارسال الاستفسارات الخاصة بالترخيص، كتابة الى:

*IBM Director of Licensing, IBM Corporation, North Castle Drive, Armonk, NY 10504-1785 U.S.A*.

بالنسبة الى الاستعلامات الخاصة بالتراخيص التي تتعلق بالمعلومات ثنائية البايت (DBCS(، اتصل بقسم IBM Intellectual Property Department في بلدك أو ارسل الاستعلامات كتابة الى:

*IBM World Trade Asia Corporation, Licensing, 2-31 Roppongi 3*-*chome, Minato-ku, Tokyo 106-0032, Japan*

الفقرة التالية لا تنطبق على المملكة المتحدة أو أي من البلاد الأخرى التي تتعارض فيها المواد مع القانون المحلي لديكم:

INTERNATIONAL BUSINESS MACHINES CORPORATION PROVIDES THIS PUBLICATION "AS IS "WITHOUT WARRANTY OF ANY KIND, EITHER EXPRESS OR IMPLIED, INCLUDING, BUT NOT LIMITED TO, THE IMPLIED WARRANTIES OF NON-INFRINGEMENT, MERCHANTABILITY OR FITNESS FOR A PARTICULAR PURPOSE.

بعض الولايات لا تسمح بالتنازل الصريح أو الضمني عن الضمانات في تعاملات معينة، وعلى ذلك، فان هذه العبارة قد لا تنطبق عليك.

هذه المعلومات يمكن أن تتضمن أخطاء فنية أو مطبعية. ويمكن اجراء تغييرات دورية على المعلومات الواردة هنا؛ وسيتم تصمين هذه التغييرات في الطبعات التالية للمطبوعات الفنية. ويمكن أن تقوم شرآة IBM بعمل تحسينات و/أو تغييرات على المنتجات و/أو البرامج المدرجة بهذه المطبوعات في أي وقت بدون اشعار سابق.

أي اشارات في هذه المعلومات الى مواقع انترنت غير خاصة بشرآة IBM لا تعتبر بأي حال من الأحوال تصديق على مواقع الانترنت هذه. ولا تعتبر المواد الخاصة بمواقع الانترنت هذه جزء من المواد الخاصة بمنتجات IBM هذه وتقع مخاطر استخدام مواقع الانترنت هذه على مسئوليتك.

يمكن أن تقوم شرآة IBM باستخدام أو توزيع أي من المعلومات التي تقوم بارسالها بأي طريقة ترها مناسبة بدون تحميلك أي التزامات.

بالنسبة للمرخصين لهذا البرنامج الذين يرغبون في الحصول على معلومات عنه بغرض اتاحة: (i (تبادل المعلومات بين البرامج المكونة بطريقة مستقلة والبرامج الأخرى (بما يتضمن هذا البرنامج) و (ii (الاستخدام المتبادل للمعلومات التي يتم تبادلها، فيمكنهم الاتصال بالآتي: *IBM Corporation, J46A/G4, 555 Bailey Avenue, San Jose, CA 95141-1003 U.S.A*.

يمكن اتاحة هذه المعلومات بموجب الشروط الأحكام المناسبة، بما يتضمن في بعض الحالات، دفع رسوم.

يتم تقديم البرنامج المرخص الموضح بهذه الوثيقة وآل المواد المرخصة المتاحة له من خلال شرآة IBM طبقا IBM International Program License أو IBM Customer Agreement الاتفاقية لشروط Agreement أو أي اتفاقيات مكافئة بيننا.

أي بيانات تتعلق بالأداء ترد هنا تم تحديدها في بيئة تشغيل يتم التحكم فيها. وعلى ذلك، فان النتائج التي يتم الحصول عليها في بيئات التشغيل الأخرى قد تختلف بشكل ملحوظ. قد يكون تم عمل بعض المقاييس في أنظمة على مستوى البرمجة وليس هناك ضمان بأن تكون هذه المقاييس هي نفسها في الأنظمة العامة. بالاضافة الى أن بعض المقاييس قد يكون تم توقعها من خلال الاستنتاج من سلسلة من المحاولات. وقد تختلف النتائج الفعلية. ويجب أن يقوم مستخدمي هذه الوثيقة بالتحقق من البيانات المناسبة لبيئة التشغيل الخاصة بهم.

ويتم الحصول على المعلومات التي تتعلق بمنتجات غير خاصة بشرآة IBM من جهات توريد هذه المنتجات، أو الاصدارات التي يتم نشرها من قبلهم أو أي مصادر نشر متاحة. ولم تقم شرآة IBM باختبار هذه المنتجات ولا يمكنها تأكيد دقة الأداء والتوافق أو أي ادعاءات أخرى تتعلق بمنتجات غير خاصة بشركة IBM. ويجب ارسال أي استفسارات تتعلق بامكانيات منتجات غير خاصة بشرآة IBM الى جهات توريد هذه المنتجات.

كل العبارات التي تتعلق بالاتجاهات المستقبلية لشركة IBM تخضع للتغيير أو السحب بدون اشعار سابق، و هي تمثل الأهداف فقط.

وهذه المعلومات تتضمن أمثلة للبيانات والتقارير التي يتم استخدامها في الأعمال اليومية. لتوضيحهم بشكل آامل بقدر الامكان، فيمكن أن تتضمن الأمثلة أسماء أشخاص وشرآات وعلامات جودة ومنتجات. آل هذه الأسماء تعتبر مستعارة وأي تشابه لهذه الأسماء والعناوين يتم استخدامه في الواقع يعتبر من قبيل الصدفة.

هذه المعلومات تتضمن عينات لبرامج التطبيقات في اللغة المصدر، والتي لا توضح تقنيات البرمجة على بيئات التشغيل المختلفة. يمكنك نسخ وتعديل وتوزيع عينات البرامج بأي طريقة بدون دفع أي رسوم لشرآة IBM، وذلك لأغراض التطوير أو الاستخدام أو التسويق أو التوزيع لبرامج التطبيقات بما يتفق مع واجهة تعامل البرمجة للتطبيقات لبيئات التشغيل التي تم كتابة عينات البرامج لها. ولم يتم اختبار هذه العينات بدقة تحت كل الظروف. وعلى ذلك فان شركة IBM، لا يمكنها ضمان أو تقرير مدى مصداقية أو قدرات أو تشغيل هذه البرامج. يمكنك نسخ وتعديل وتوزيع عينات البرامج هذه بأي طريقة بدون دفع أي رسوم لشرآة IBM، وذلك لأغراض التطوير أو الاستخدام أو التسويق أو التوزيع لبرامج التطبيقات بما يتفق مع واجهة تعامل البرمجة لتطبيقات شرآة IBM.

#### **العلامات التجارية**

العلامات التجارية التالية هي علامات تجارية أو علامات تجارية مسجلة لشرآة Business International Machines Corporation في الولايات المتحدة والبلاد الأخرى أو كلاهما:

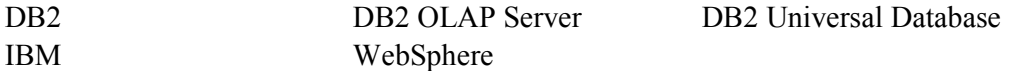

Alphablox و Blox هما علامات تجارية أو علامات تجارية مسجلة لشرآة Corporation Alphablox في الولايات المتحدة والبلاد الأخرى أو كلاهما.

Java وآل العلامات التجارية المبنية على Java هي علامات تجارية لشرآة .Inc ,Microsystems Sun في الولايات المتحدة والبلاد الأخرى أو كلاهما.

هي علامة تجارية لشرآة Torvalds Linus في الولايات المتحدة والبلاد الأخرى أو آلاهما. **<sup>R</sup>**Linux

أسماء الشركات أو المنتجات أو الخدمات الأخرى يمكن أن تكون علامات تجارية أو علامات خدمات لآخرين.

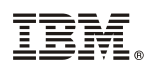

Program Number: 5724-L14

Printed in USA

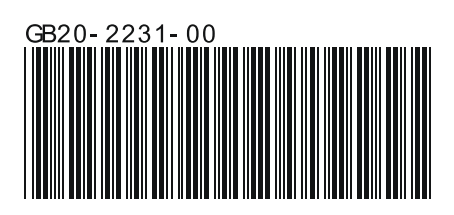